# ACS Athletics iPhone Application User Manual

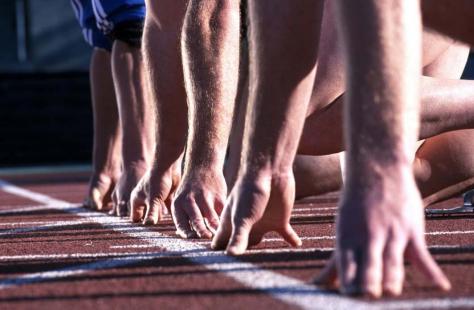

ACS Athletics InControl<sup>™</sup>

Revised 01.21.2011

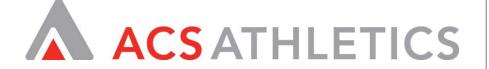

## **Table of Contents**

| Create an Account with ACS InControl Mobile Application 3 |
|-----------------------------------------------------------|
| Change Your Sport 4                                       |
| Add a Prospect                                            |
| View/Edit a Prospect's Profile 6                          |
| Viewing/Editing a Prospect's Personal Contacts7           |
| View Activity Summary 8                                   |
| Viewing/Adding a Prospect's Comments/Notes                |
| View a Prospect's School Profile                          |
| Adding Prospect Evaluations 10                            |
| Log Prospect Contacts 11                                  |
| Adding Official Visits 11                                 |
| Adding Unofficial Visits 12                               |
| Adding Prospect Notes 13                                  |
| Call a Prospect 14                                        |
| Email a Prospect 15                                       |
| Viewing Recent Prospects 15                               |
| Viewing/Using Saved Searches 16                           |
| Viewing Schools/Teams 17                                  |
| Adding School/Team Evaluations17                          |
| Send a Message to the Primary Contact of a School/Team    |
| Search for Prospects or Schools/Teams 18                  |
| View Maps to a School/Team or Prospect Address            |

## ACS InControl Mobile – iPhone App User Manual

#### Create an Account with ACS InControl Mobile Application

#### **Description:**

Launch the ACS InControl Mobile Application from your iPhone by touching application's icon. The first time you log into the application you will need to register by using the following steps:

- a) On the screen that loads when you open the application enter your login and password information as you would normally do if logging into ACS InControl (http://incontrol.acsathletics.com) on a computer.
- b) You will be required to enter and confirm a pin that you would like to use to login to the application.
- c) Each subsequent login to the application you will only be required to enter the pin.
- d) Entering the wrong pin 5 times will require you to login as you did starting at step a).You will be required to create a new pin.
- e) Once you have logged in you will see the home screen with the main navigation options.

|             | ACS ATHLETICS<br>CUSTOMER LOG IN |                                                                      | ACL_VIRGIN © 7:49 AM  CALL VIRGIN © 7:49 AM  CALL VIRGIN © 7:49 AM |   | InControl Mobile Logout  |   |  |
|-------------|----------------------------------|----------------------------------------------------------------------|----------------------------------------------------------------------------------------------------|---|--------------------------|---|--|
|             | Login<br>Password                | 1                                                                    | 2                                                                                                    | 3 | Sports Baseball >        | - |  |
|             | Register                         | 4                                                                    | 5                                                                                                    | 6 | Aa                       | > |  |
|             |                                  | 7                                                                    | 8                                                                                                    | 9 | Recent Prospects         | > |  |
|             |                                  | 1                                                                    | 0                                                                                                    | 9 | School/Teams             | > |  |
|             |                                  |                                                                      | 0                                                                                                    |   | *08 and 09               | > |  |
|             |                                  |                                                                      |                                                                                                    |   | Athletes with            | > |  |
|             |                                  |                                                                      |                                                                                                    |   | Grad Year 2008           | > |  |
|             |                                  |                                                                      |                                                                                                    |   | Å                        |   |  |
| Application | Step a) screen. This             | Step b) screen. This screen is seen when                             |                                                                                                    |   | Step e) screen. This     |   |  |
| Icon        | screen is seen when              |                                                                      |                                                                                                    |   | screen is referred to as |   |  |
|             | opening the application          | choosing your pin. A                                                 |                                                                                                    |   | the home screen or       |   |  |
|             | for the first time.              | similar screen is seen<br>each time you login to<br>the application. |                                                                                                    |   | home navigation screen   | i |  |
|             |                                  |                                                                      |                                                                                                    |   | throughout this          |   |  |
|             |                                  |                                                                      |                                                                                                    |   | document.                |   |  |

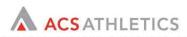

#### **Change Your Sport**

#### **Description:**

To change your sport touch the "Sports" option on the home navigation menu. A pop up window with a pick list should appear on your screen.

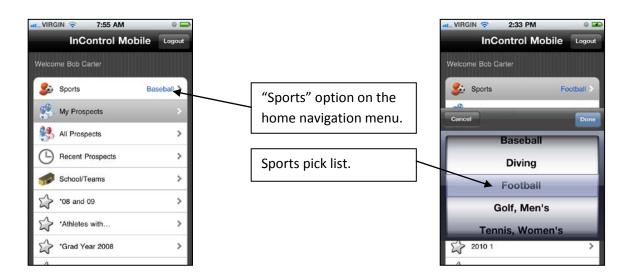

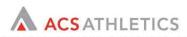

#### Add a Prospect

#### Description

To add a prospect touch the "My Prospects" option from the home navigation menu. This will load a list of all of your prospects for the selected sport. In the upper right corner of the screen touch the plus (+) sign.

#### Screenshots:

| VIRGIN 🗢 7:55      |               |
|--------------------|---------------|
| InControl          | Mobile Logout |
| Welcome Bob Carter |               |
| Sports             | Baseball >    |
| My Prospects       |               |
| All Prospects      | >             |
| Becent Prospects   | s >           |
| School/Teams       | >             |
| •08 and 09         | >             |
| Athletes with      | >             |
| Grad Year 2008     | >             |
| 4                  |               |

"My Prospects" option on the home menu.

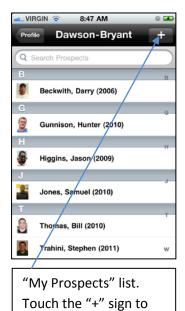

add a new prospect.

| atti ROGERS 🤝   | 2:18 PM    | -    |
|-----------------|------------|------|
| Cancel Ne       | w Prospect | Save |
|                 |            |      |
| First Name      |            |      |
| Last Name       |            |      |
| Graduation year |            |      |
| Recruiters      |            |      |
| Home Phone      |            |      |
| Mobile          |            |      |
| Email           |            |      |
| Address 1       |            |      |
|                 |            |      |

This screen is presented to the user when adding a new prospect.

## View/Edit a Prospect's Profile Description

To view your prospects touch the "My Prospects" option from the home navigation menu. This will load an alphabetical list of all of your prospects for the selected sport. Touch the name of the desired athlete to open his/her profile. Click the "Edit" button in the upper right corner to edit the profile and/or click the headshot area to switch the picture.

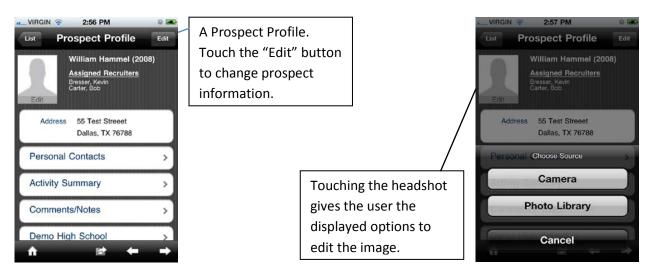

## Viewing/Editing a Prospect's Personal Contacts Description:

View/edit/add personal contacts by touching the "Personal Contacts" option on a prospect's profile. Once you have done this touching the plus (+) sign will allow you to enter a new personal contact. Edit a preexisting personal contact by scrolling to the bottom of their information and touching the "Edit" option. You can delete a contact from here.

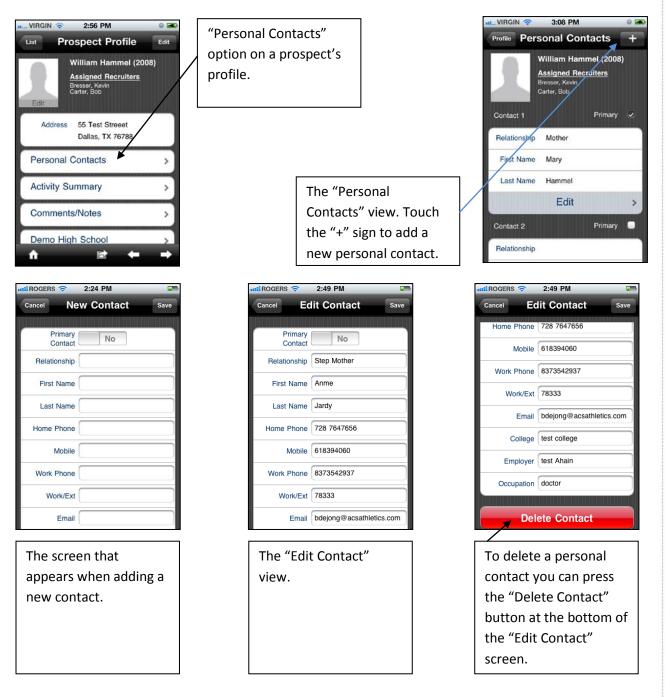

#### **View Activity Summary**

#### **Description:**

To view a prospect's activity summary click on the "Activity Summary" option from their profile. This will load the Activity Summary page.

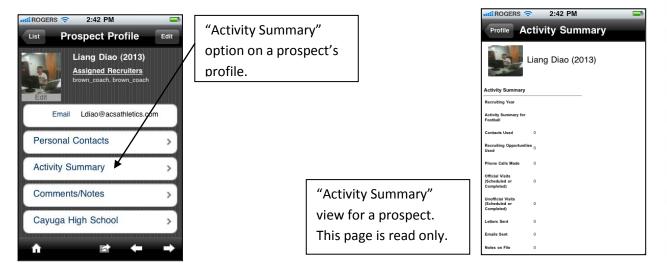

## Viewing/Adding a Prospect's Comments/Notes Description:

Touch the "Comments/Notes" option on the prospect profile to view this information. You are able to add a comment/note by touching the plus (+) sign in the upper right corner.

#### Screenshots:

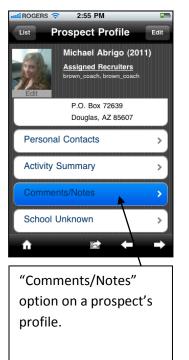

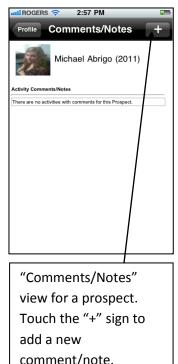

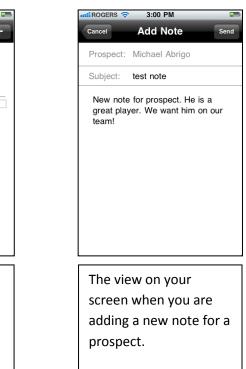

View a Prospect's School Profile

#### **Description:**

To view a prospect's school's profile click on the name of the school from the bottom option on the prospect's profile page. From the school's profile page you can add an evaluation or view other prospects attached to the school.

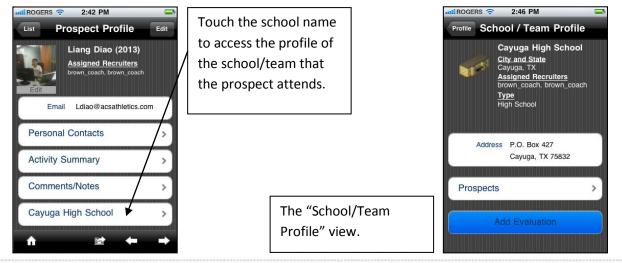

### **Adding Prospect Evaluations**

#### **Description:**

After accessing the desired prospect's profile from the "My Prospects" view click on the action button at the bottom-middle of the profile to bring up the "Select an activity." list. Select "Evaluation". Evaluations can be reviewed from the "Comments/Notes" section.

#### Screenshots:

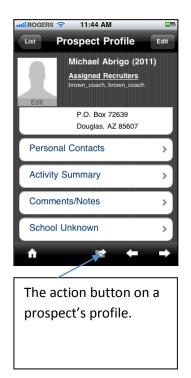

| 6 |
|---|
|   |
|   |
|   |
| > |
| > |
| > |
| > |
| > |
|   |
|   |
| - |
|   |

The "Select an activity" list. Select "Evaluation."

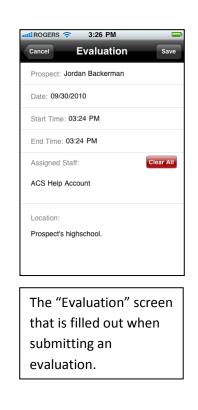

#### Log Prospect Contacts

#### **Description:**

From a prospect's profile touch the action button at the bottom-center of the screen to open the "Select and activity" list. Choose "Contact." Logged contact can be reviewed from the Comments/Notes section of the prospect's profile.

#### Screenshots:

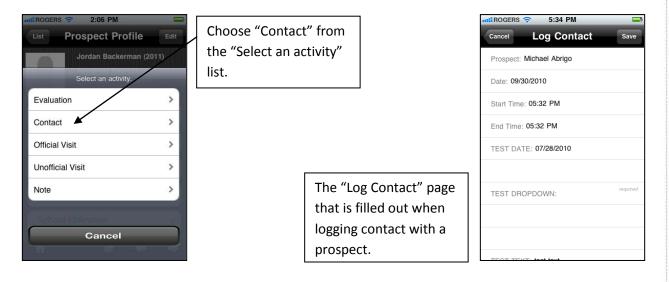

#### **Adding Official Visits**

#### **Description:**

Add an official visit for a prospect by touching the activity button at the bottom-middle of the prospect's profile and selecting "Official Visit". Official Visits that have been logged can be viewed from the prospect's "Comments/Notes" page.

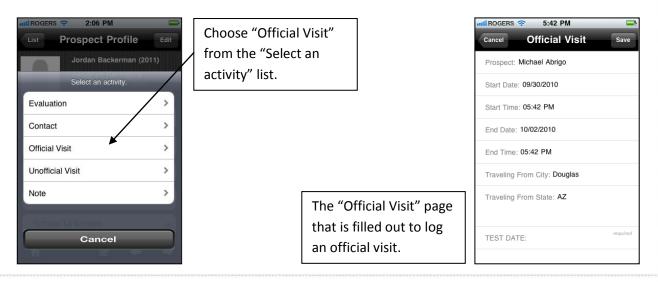

#### **Adding Unofficial Visits**

#### **Description:**

Add an unofficial visit for a prospect by touching the activity button at the bottom-middle of the prospect's profile and selecting "Unofficial Visit". Unofficial Visits that have been logged can be viewed from the prospect's "Comments/Notes" page.

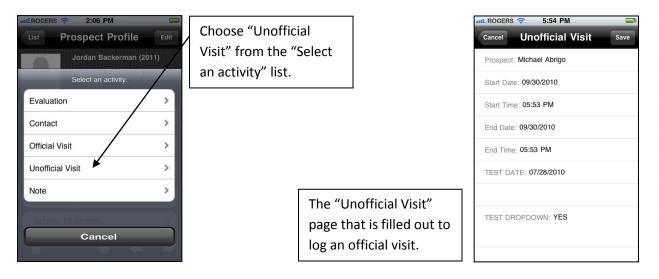

#### **Adding Prospect Notes**

#### **Description:**

Add a note for a prospect by touching the activity button at the bottom-middle of the prospect's profile and selecting "Note". Notes that have been logged can be viewed from the prospect's "Comments/Notes" page.

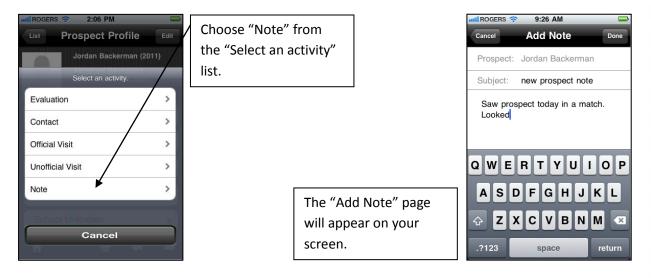

## Call a Prospect Description:

Once you are on a prospect's profile touch either the prospects phone number or one of the prospect's personal contact's phone number. If the phone call is allowed in accordance with NCAA rules it will proceed. If the phone call is impermissible in accordance with NCAA rules you will be alerted and asked if you wish to continue. After a phone call you will be logged out of the ACS InControl Mobile Application. When you log back into the application you will see a form you can fill out to log the phone call.

#### Screenshots:

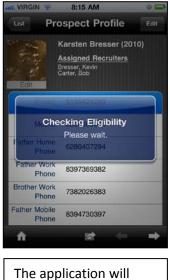

The application will check if a phone call is allowed.

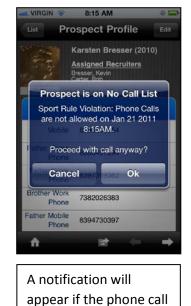

is not allowed.

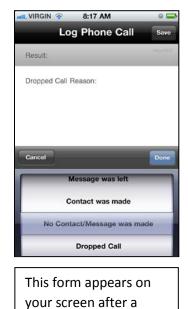

phone call occurs.

CONFIDENTIAL

#### **Email a Prospect**

#### Description:

To email a prospect access his/her profile and either touch the prospect's email or touch a personal contact's email address. Touching the email address will open a blank email.

#### Screenshots:

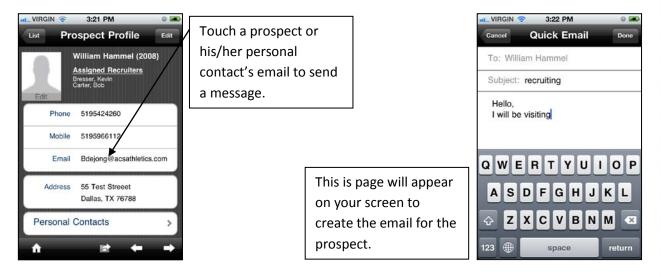

#### **Viewing Recent Prospects**

#### **Description:**

Touching "Recent Prospects" from the home navigation menu will bring up a list of prospects divided based on how recently you have made any sort of contact with them (phone call or message).

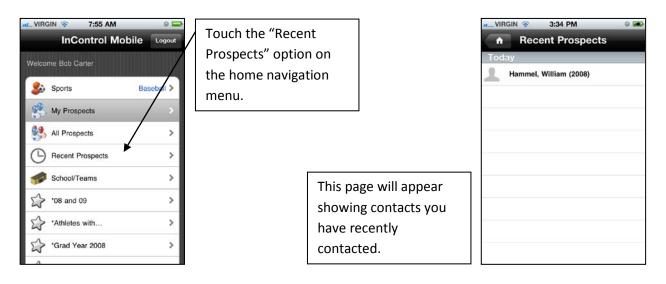

## Viewing/Using Saved Searches Description:

Saved searches from the web version of ACS are available on the home navigation menu of the iPhone and denoted by a star icon. Touch one of the searches to view an updated list of prospects who meet the search requirements.

| InControl Mobile Logout | Select a pre-saved<br>search from the home<br>navigation menu. |              | IRGIN 😨 10:34 AM<br>Prospects<br>Search Prospects | + |
|-------------------------|----------------------------------------------------------------|--------------|---------------------------------------------------|---|
| All Prospects >         |                                                                | <b>*</b>     | Aaron, John (2008)                                | в |
| Becent Prospects        |                                                                | В            |                                                   | С |
| School/Teams            |                                                                |              | Bass, Brandon (2009)                              | D |
| -                       |                                                                | С            |                                                   |   |
| ℃8 and 09 >             |                                                                | <u> </u>     | Carl, Andy (2008)                                 | G |
| Athletes with >         | The prospe                                                     | ects who 🛛 🔋 | Carter, Matt (2009)                               | н |
| Srad Year 2008 >        | match the                                                      | search will  |                                                   | К |
| 2                       |                                                                |              | Damp, Erick (2008)                                | м |
| > Height = 6'2"         | appear on                                                      | your screen. |                                                   | N |
| ♀ *P 2008 >             |                                                                | G            | Diop, Desagana (2009)                             | R |

#### Viewing Schools/Teams

#### **Description:**

To view your schools/teams touch the "Schools/Teams" option. A list of schools will appear on your screen. You can touch a school name to view its profile.

#### Screenshots:

| IL_VIRGIN 😨 7:55 AM | e 🚍         | .a AT&T 🔶 9:09 PM 📧          | .a AT&T 🛜 9:09 PM 📧                                  |
|---------------------|-------------|------------------------------|------------------------------------------------------|
| InControl Mo        | bile Logout | ▲ School / Team List         | List School / Team Profile                           |
| Welcome Bob Carter  |             | Q Search Schools / Teams Q A | Abbeville High School                                |
| Sports              | Baseball >  | A Plus Academy (0)           | Kevin Bresser, Rayan Rutledge<br>Type                |
| My Prospects        | >           | Abbeville High School (7)    | High School<br>Primary Contact                       |
| All Prospects       | >           | ACADIANA HIGH SCHOOL (0)     | Clif Bond, Coach                                     |
| Becent Prospects    | >           | Air High School (0)          | Office (555) 555-5555                                |
| School/Teams        | >           | Airline High School (0)      | Mobile (445) 555-1234                                |
| *08 and 09          | >           | Air Stream High School (0)   | Email ClifBond@Abbeville.edu                         |
| Athlates with       | >           | Alexander High School (6)    | Address 1305 Senior High Dr.<br>Abbeyville, LA 70510 |
| Grad Year 2008      | >           | Allen Academy (1)            | Prospects                                            |
|                     |             |                              | 11000000                                             |
| Press the           |             | A list of schools/teams      | Touching one of the                                  |
| "Schools/Teams      |             | will appear on your          | school/team names will                               |
| option from the     | home        | screen.                      | open its profile.                                    |
| screen.             |             |                              |                                                      |
|                     |             |                              |                                                      |

#### **Adding School/Team Evaluations**

#### Description:

To add evaluations for a school or team open the desired school or team's profile. Touch the "Add Evaluation" option from the bottom of the screen.

| List School / Team Profile<br>Cayuga High School<br>City and State<br>Cayuga. TX<br><u>Assigned Recruiters</u><br>brown_coach, brown_coach<br><u>Type</u> | Touch "Add Eval<br>to add an evalua<br>a school. |                                                                          | Cancel         Evaluation           School/Team:         Cayuga High School           Activity Location:         Cation: | Save     |
|----------------------------------------------------------------------------------------------------|--------------------------------------------------|--------------------------------------------------------------------------|----------------------------------------------------------------------------------------------------|----------|
| High School<br>Address P.O. Box 427<br>Cayuga, TX 75832                                                                                                   |                                                  |                                                                          | Date: 10/06/2010<br>Start Time: 02:54 PM<br>End Time: 02:54 PM                                                           |          |
| Prospects > Add Evaluation                                                                                                    |                                                  | The "Evaluation" form<br>will appear on your<br>screen to be filled out. | Assigned Staff:<br>Location:                                                                                             | required |

## Send a Message to the Primary Contact of a School/Team Description:

To send an email to the primary contact of a school/team, access that school/team's profile. Touch the listed email for the school to initiate an email to the primary coach.

#### Screenshots:

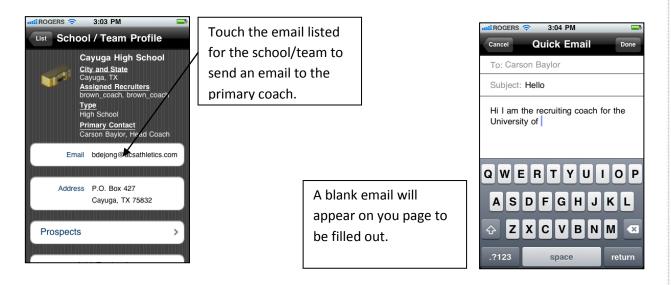

#### Search for Prospects or Schools/Teams

#### **Description:**

If you are looking for a specific prospect or school/team touch the "My Prospects" or "School/Teams" option respectively from the home navigation menu. Touch the search box at the top of the screen in and type in your search.

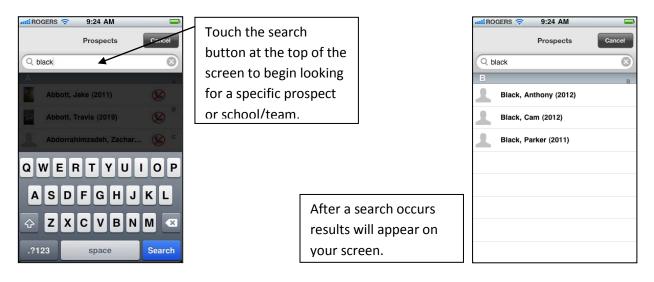

## View Maps to a School/Team or Prospect Address Description:

To view a map or directions from your current location to a school/team or prospect's address touch the address of either the school/team or prospect from it's/his/her profile. Doing this will cause you to exit the ACS InControl Mobile Application.

1 5

Start

Minybrook /o

\*

ni Rogers 🛜 🔆 4:28 PM

Edit

#### Screenshots:

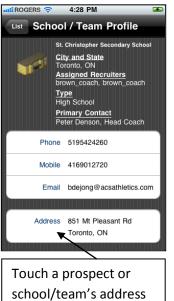

to bring up a map or

direction there from

you current location

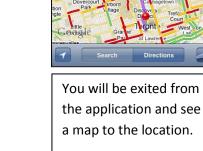

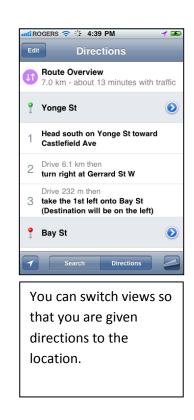